### **Схематични диаграми, използващи Блокове и конектори**

За създаване на диаграми на схеми и потоци в среда Draft се използват заедно блокове и конектори. Първо се използва командата Block за създаване и подреждане на блоковете, а после се добавят конектори с командата Connectors.

### **Използване на блокове**

Инструментите за диаграми на блокове и конектори ви помагата да създавате електрически, P&ID и други диаграми. Solid Edge се доставя с индустриално стандартна библиотека на 2D блокове и имате достъп до всички ваши AutoCAD блокове. Интелигентни конектори бързо се свързват към ключови точки на блоковете и създават асоциативно връзки, които се обновяват лесно.

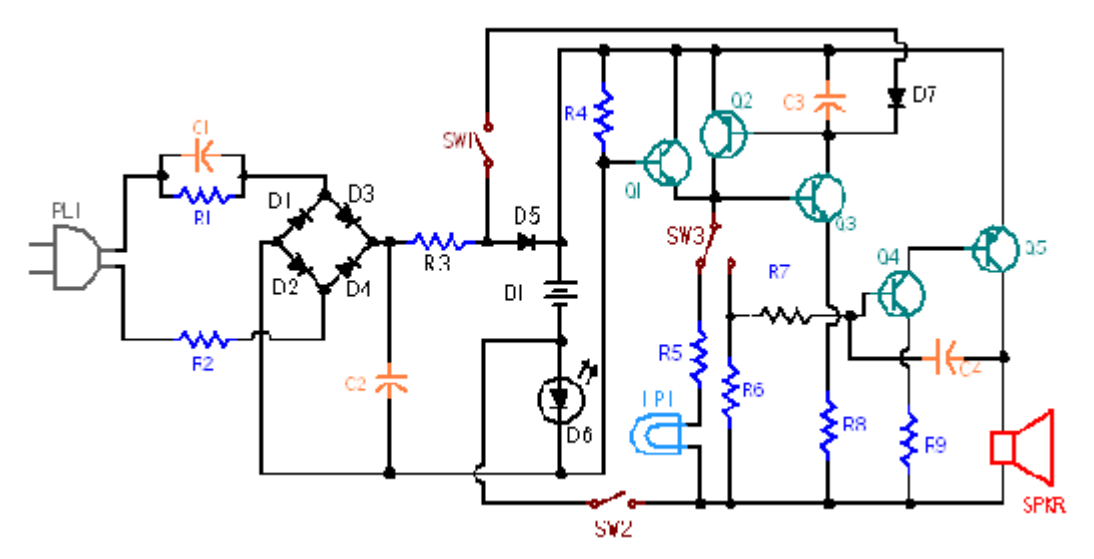

С удобния достъп до библиотеки с блокове и функционалност през прозореца Library може да бъде избран и разположен блок в активния документ с различно представяне или изгледи без допълнителни разходи на дублирани графики и данни. Когато се промени конструкцията, можете лесно да заместите или изтриете всички случаи на блок с една команда.

#### **Различия между блокове и символи**

Символите използват вградени чертожни документи, докато блоковете не.

Блоковете намаляват файла допълнително, тъй като не вмъкват дублирана геометрия и данни в чертежа.

Подобно на символите, блоковете могат да бъдат създавани и редактирани само в среда Draft.

#### **Терминология на блок**

В тазбицата на Solid Edge терминологията на блока, ако има разлика, еквивалентна на AutoCAD термин, тя е показана в скоби.

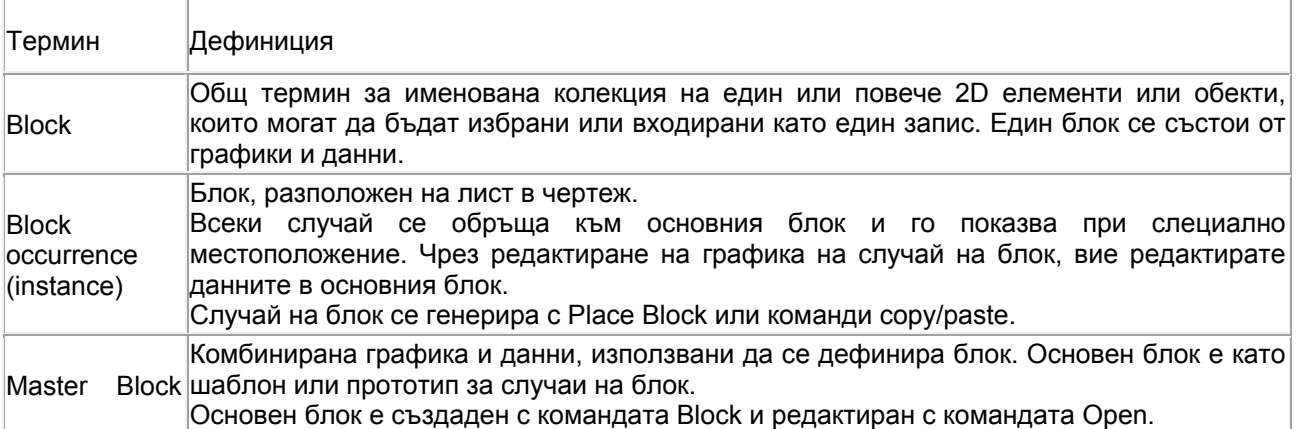

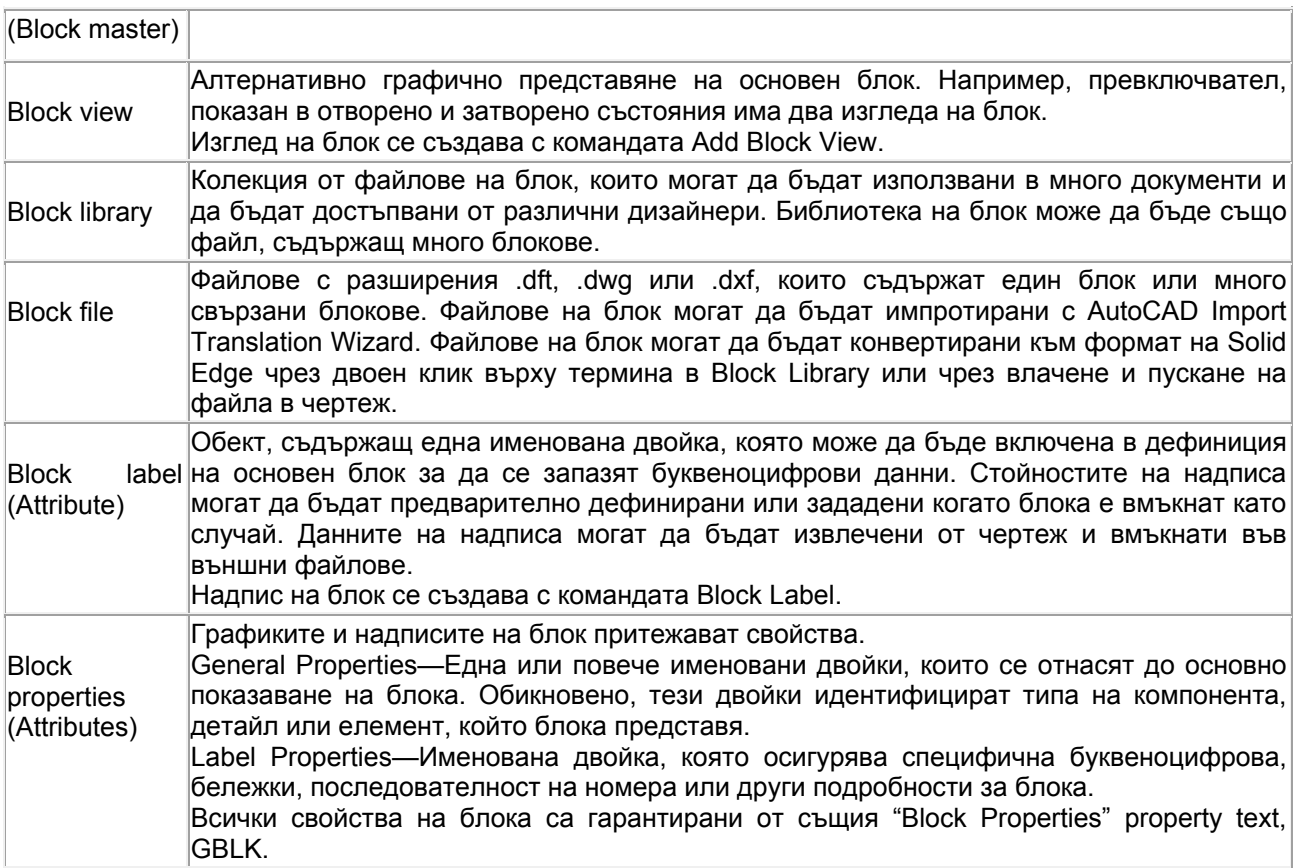

#### **Импортиране на съществуващи блокове**

Има различни начини за импортиране на AutoCAD блокове в Solid Edge.

Единият метод е да използвате командата File→Open и после да изберете бутона Options на диалоговата кутия File Open за да изберете опции на транслиране. Има опция да се зададе дали да се импортират AutoCAD .dwg или .dxf файлове като блок или като група. По подразбиране е да ги транслирате като блок. Когато импортирате блок с атрибутен текст, текстът е импортиран като Solid Edge текст и е добавен към група, съдържаща блока и текста. AutoCAD Import Translation Wizard ви води през стъпките.

Вие можете да влачите целия .dwg или .dxf файл на блока директно в Library от Windows Explorer, независимо дали са показани функциите Block Library, а файла е транслиран автоматично към Solid Edge формат на блока. Ако файла съдържа множество блокове, после този метод на транслиране създава множество блокове в панела Block Selection. Ако файла съдържа геометрия без дефиниции на блок, транслацията генерира един блок от съдържанията на файла. За да отделите съдържанията в отделни блокове, използвайте командата UnBlock.

Отделни блокове от файл .dwg, .dxf, или .dft, изброени в Block Library File List може да изберете и разположите. Когато изберете един от тези файлови типа в Block Library File List, транслацията показва имената на всички блокове във файла в панела Block Selection. Този метод ви позволява да прегледате и изберете отделни блокове за да ги вмъкнете директно в активния Solid Edge документ.

**Забележка**: Използвайте командата UnBlock All заедно с командата Ungroup All преди да копирате и залепите импортирана AutoCAD геометрия към Solid Edge скица. Тези команди опростяват случаи на блок и вградени групи чрез намаляването им към по-ниско ниво геометрия.

# **Създаване на нови блокове**

Нови блокове може да създадете в Solid Edge като използвате чертожните документи за създаване на геометрията и командата Block за да дефинирате графиките като блок. Щракнете командния бутон Block, после следвайте напомнянията на командната лента Block да изберете нейното

съдържание, да присвоите начална точка и присвоите описателно име на блока. Когато щракнете Accept, името на блока е добавено към панела Block Selection за употреба в активния документ. За да напуснете метода на създаване на блок, щракнете Select или натиснете клавиш Esc.

За да създадете един или повече блокове от блокове в съществуващ draft, може просто да щракнете на името на файла в Block Library за да го отворите и после да влачите отделни блокове от него в чертожния или 2D Model листа. Използвайте командата UnBlock за да отблокирате геометрията и после да използвате командата Block да създадете нови блокове от геометрията.

#### 圖 **Създаване и разполагане на надписи на блок**

Надписите на блок осигуряват буквеноцифрова информация за основния блок или изглед на блок. С командата Block Label могат да бъдат създавани нови надписи на блок. Същесвтуващи надписи могат да се копират и залепват между блоковете на различни листове и документи.

Има различни начини за добавяне на надписи към основния блок или изглед на блок. Можете да дефинирате надпис на блок и после да го включите в основния блок или изглед в процеса на създаване на блока. Алтернативно, можете да добавите надпис към блока с командата Open. Когато влачите цял файл .dft, .dwg, или .dxf като блок и ако файла съдържа надписи, надписите се добавят към основния блок, който се създава автоматично в активния документ.

Когато блок, съдържащ надпис е разположен в документа, атрибутите на надписа на блока се обновяват в случая на база на настройките, зададени за надписа в основния блок. Ако надписа изисква потвърждение или въвеждане на стойност за текущия случай, се показва диалоговата кутия Блок Label Properties за да редактирате информацията.

#### **Добавяне на алтернативни изгледи на блок**

Всеки изглед на блок е основен блок, който дефинира определен набор геометрия, например, различни състояния, местоположения и конфигурации. Всички изгледи на блок споделят същите свойства на блок.

За да създадете изглед на блок, първо обработете графиките на чертежа с инструментите за чертане или команди за изглед, после с десен клавиш върху името на основния блок в панела Block Selection Pane изберете командата Add Block View от бързото меню.

Ако искате да създадете изглед на блок от съществуващ случай на блок и ако случая не е избираем, първо използвайте командата UnBlock за да отблокирате случая, после изберете с ограждане графиките за изгледа на блока.

Бързо и лесно се създавао основните блокове и алтернативните изгледи на блок чрез влачене на файл .dft, .dxf или .dwg, който има различни 2D изгледи на същата графика в 2D Model листа. Ако файла се транслира като един блок вместо отделни блокове, използвайте командата Unблок първо за да направите графиките избираеми поотделно. После използвайте командата Block да изберете и дефинирате основния блок, например предния изглед на sink. Тогава използвайте Add Block View командата и техниката на избор с ограждане да дефинирате алтернативни изгледи като Sink Top View and Sink Side View.

#### **Блокове и групи**

Блоковете могат да бъдат организирани в групи. Групирането може да улсени избирането на множество записи наведнъж, особено в сложен чертеж. Отделни блокове могат да бъдат групирани заедно с Group командата.

Не могат да се избират групи за включване в блок. Затова, може да включите съдържанието на група, ако първо изберете Ungroup команда. Вие можете също да намерите и изберете отделен елемент в група за включване с използване на QuickPick или бутона на Bottom Up команда на Select Tool командна лента. Обектът е премахнат от групата когат е включен в блока.

#### **Вградени блокове**

Вграден блок е блок, който е включен в друг блок.

Предимство на създаване на диаграма с използване на вградени блокове е че те са лесни са селектиране и разполагане, могат лесно да се заместват всички случаи на под-блок във вградения блок с Replace командата.

За създаване на вградени блокове, първо създайте под-блокове, после оградете под-блоковете да създадете друг блок, който включва всички. Например, може да начертаете стрелка, да създадете блок от нея и после да включите стрелката като под-блок в други блокове.

#### **Дефиниране свойства за графики и надписи на блок**

Добавянето на свойства към основния блок осигурява всички случаи на блок да носят същите атрибути.

Когато създавате нови блокове, можете да дефинирате свойства, които идентифицират физическите аспекти на блока като тип компонент, детайл или елемент, които блока представя. Тези свойства се състоят от една или повече именовани двойки. Свойствата на блока се достъпват през дефиницията на основния блок/изглед на блок с командата Block Options на Block командната лента, която показва Блок Properties диалогова кутия. Свойствата са въведени в полетата Name и Value.

Когато създавате нови надписи, може да дефинирате свойства, които идентифицират определена буквеноцифрова информация, бележки, поредица номера или други детайли за блок. Свойствата на надписа на блок се въвеждат в полетата Name и Value на Блок Label Properties диалоговата кутия, която е показана при кликване на Block Label команда.

Вие можете да обновите свойствата и стойностите на основния блок и случай на блок. За да редактирате глобално свойствата на съществуващ основен блок и всички случаи на блок в активния документ, използвайте Properties командата от бързото меню на основния блок в Library.

С Properties командата от бързото меню на случай на блок може да добавите или промените свойствата на всички случаи в чертежа.

Изгледите на блок наследяват свойствата на основноя блок. Не можете да редактирате совйствата на изглед на блок в Library, но може да редактирате като случай на блок след като го разположите в чертежа.

#### **Справки на блок property text в анотации**

Анотации, свързани с блокове с дефинирани свойства ще се обновят за да покажат property text, асоцииран с този блок когато блока е разположен. Анотациите могат да бъдат включени в основния блок или изглед на блок или да бъдат добавени към случай на блок на чертожния лист.

За да покажете свойства на блок в схематиката, трябва да създадете справки между свойствата, въведени в диалоговата кутия Block Properties и низа "Block Property" property text на изнасяне или балон. За да направите това, първо добавете подходящото изнасяне или балон към блока. Щракнете бутона Property Text на диалоговата кутия Callout или Balloon и отворете диалоговата кутия Select Property Text. Щракнете From Graphic Connection като източник за property text, после изберете "Block Property" от списъка Properties. Това показва %{Block Property|GBLK} в полето Property Text в диалоговата кутия.

Запишете името на блок property, въведено в полето Name на диалоговата кутия Block Properties над частта BlockProperty на низа property text. Например, ако property name е Cost, заместете "BlockProperty" с "Cost," за да изглежда така: %{cost|GBLK}.

#### **Разполагане на блокове**

Съществуващи блокове могат да бъдат влачени в документ, копирани и залепвани между документи или разполагани с Place Block команда, налична от бързото меню на блок в панела Block Selection. Всички тези методи ви позволяват да зададете скалата и промените завъртането на графиката преди разполагането.

Отделни блокове или изгледи на блок могат да бъдат влачени от панела Block Selection в активния документ. Изберете името на блока в панела Block Selection, влачете блока към мястото в документа за разполагане и щракнете с левия бутон на мишката да го разположите. За да разположите същия блок на друго място, местете мишката и щракнете отново. Щракнете десния бутон на мишката за да завършите функцията. Влаченето на блок в листа е равносилно на разполагане на блок с Place Block команда.

#### **Скалиране на графики на блок**

Скалата по подразбиране за разполагане на блокове с Place Block команда или с влачене в листа е 1.00. Можете да я промените в кутията Block Scale на командната лента преди да разположите блока.

Когато влачите целия файл в активния документ е полезно да използвате 2D Model листа, който има безкрайна скала. Изберете етикет View→Sheet Views група→2D Model Sheet команда, и щракнете етикета 2D Model на чертежа за да го направите активен лист. После влачете файла в 2D Model листа и задайте стойност на скалата преди да го разположите.

#### **Завъртане на графики на блок**

След влачене на блок в документа, но преди да го разположите, може да го завъртите с нарастване от 45° с клавишите:

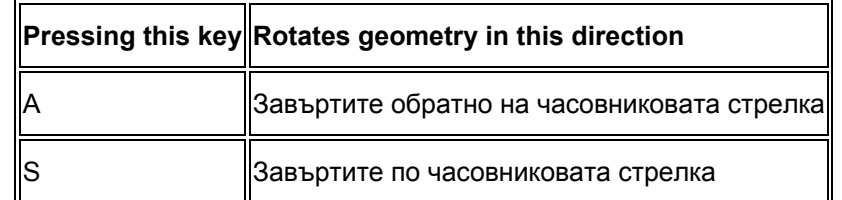

#### **Редактиране на блокове**

Блокове, които поставяте в документ могат да бъдат преименувани, отворени за редакция, редактиране на съдържание, изтривани, заменяни и разблокирани. Тези команди са налични от менюто за бърз достъп на избран главен блок или блоков изглед в Библиотека, и от менюто за бърз достъп на блоково събитие на страница. Поведенческите различия между главни и второстепенни събития определят дали командата е акивна или не.

За повече информация, вижте Editing blocks.

#### **Създаване на таблица от блокове**

Използвайки командата Block Table можете да генерирате асоциативна таблица от блокови диаграми и от други типове, които да съдържат блокове.

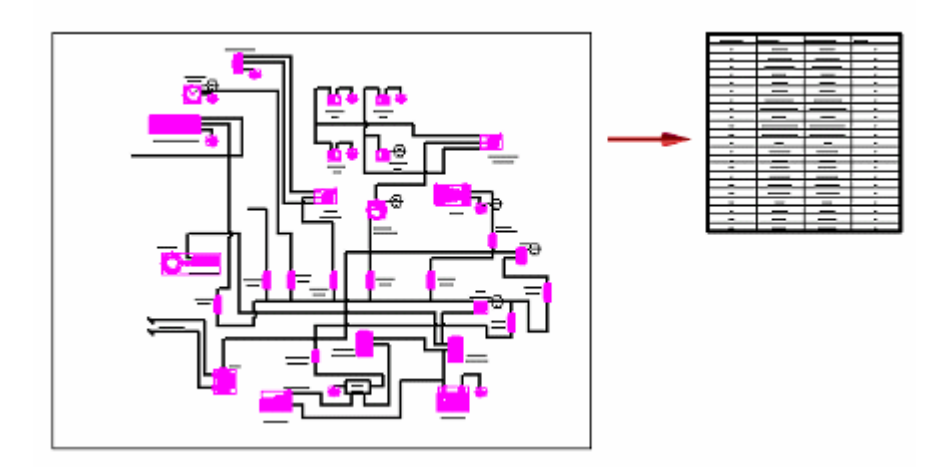

За повече информация, вижте Block tables

## **Създаване на блок**

1. Използвайте 2D инструментите за чертане, за да създадете или промените графиките, които ще използвате за новия блок или провлачете файла в активния документ. За да включите етикет в дефиницията на блок, създайте първо етикета с командата Block Label.

**Съвет**: Алтернататива е първо да дефинирате блоковата графика (1) и след това (2) използвайте командата Open, за да отворите главния блок за редактиране, и (3) съдайте или добавете етикета към блока.

2. Изберете Sketching tab→Blocks group→Block команда

- 3. (Assign block graphics properties) От Block command bar, щракнете бутона Block Options и въведете атрибути на блока и стойности в Block Options dialog box.
- 4. (Select Block Contents) В документа, направете следните действие:
	- a. Изберете отделните елементи, за да ги включите в блока или използвайте рамка, за да изберете група от елементи или обекти.

Елементите, които са избрани подсветват. За да откажете избор на елемент от група, натиснете Shift, когато го изберете.

- b. Щракнете Accept (зелена отметка).
- 5. Щракнете точка от блоковата графика или щракнете в празно пространство, за да дефинирате начална точка за блока.
- 6. (Specify block name) Присвоете различно име към блока, като го запишете в полето Name и натиснете Tab.

**Съвет**: Можете да използвате и име по подразбиране, което се показва в командната лента.

7. (По избор) За да заключите графиката, така че да не може да бъде заменяна, изчистете отметката от бутона Place Occurrence на командната лента.

**Съвет**: Настройка по подразбиране, тази опция позволява да заменяте графика в блока с различни или обновени графики.

8. (По избор) За да ограничите скалиране на текст, изчистете отметката на бутона Scale Block Text от командната лента.

**Съвет**: Set by default опция автоматично скалира текста в блока, когато преоразмерявате блоковата графика.

- 9. Направете едно от следните действие:
	- o Щракнете Accept, за да създадете блока, използвайки дефинирани критерии.
	- o Щракнете Discard (червен x), за да отхвърлите входа и да започнете отначало.
- 10. Щракнете инструмента Select или натиснете Esc, за да излезете от режим на създаване на блок.

### **Разполагане на блок**

Командата Place Block е налична от етикета Block Library, Block Selection Pane. Можете също да поставяте блокове като ги провлачвате. Вижте темата по-долу и Using Blocks.

- 1. В Block Selection Pane, щракнете с десенн бутон на името на блока, който искате да поставите и от менюто за бърз достъп изберете Place Block.
- 2. Движете курсора в чертожния лист, но не маркирайте.

Можете да видите блоковата графика и ориентация, но тя все още е активна.

3. (По избор) За да промените фактора на скалиране за блока, запишете нова стойност в полето Block Scale на командната лента и натиснете Enter, за да обновите графиката.

Скалата по подразбиране е 1.00.

- 4. (По избор) За да завъртите блока на 45° преди да го поставите, направете една от следните стъпки:
	- o Натиснете A, за да завъртите обратно на часовниковата стрелка.
	- Натиснете S, за да завъртите по часовниковата стрелка.

Всеки път когато натиснете един от тези клавиши, блока се завърта още 45°.

- 5. Щракнете, за да определите местоположението на началната точка на блока.
- 6. Редактиране стойност на етикет на блок (Edit Block Label Value) Ако блока съдържа един или повече етикети, се появява диалоговата кутия Block Properties, за да потвърдите или редактирате стойността на етикета. Можете също да редактирате някои от свойствата на текста, които се показват в диалоговата кутия, без това да оказва влияние върху останалите блокови събития на страницата.
- 7. За да поставите същия блок на друго място, движете курсора до желаното място и щракнете.
- 8. Щракнете с десния бутон, за да завършите командата или натиснете Esc, за да продължите.

### **Прилагане изглед на блок по подразбиране**

Командата Set As Default в налична в Block Library tab, Block Selection Pane.

1. Щракнете на името на блока, което искате да определите като блок по подразбиране.

Можете да изберете само изображение или изглед на блок по подразбиране, но не найгорното ниво на блока.

- 2. Щракнете с десния бутон, за да се покаже менюто за бърз достъп.
- 3. Изберете командата Set As Default.

### **Свързани свойства на блок**

#### **Отбелязване свойства на блок в анотации**

Анотации като Callouts, balloons и подобни, които са свързани към блокове с дефинирани свойства, се обновяват, за да покажат асоцииран собствен текст, когато блока е поставен. Анотации могат да бъдат включени в главния блок или блоков изглед, или могат да бъдат добавяни към блоково събитие на чертожния лист.

#### **Собствен текст във вложени блокове е разрешен само в най-горно ниво на блок**

За да визуализация на свойства на блок в анотация, трябва да създадете връзки межди въведените свойства в диалоговата кутия Block Properties и стринга на изнесения текст (callout или balloon). Можете да направите това, като използвате следните стрингове:

|GBLM

Можете да свържете базов член на блок, като запишете точно стринга описан по долу, в полето Callout text:

- %{Block Name|GBLM} (показва името на блока в callout)
- %{Block View Name|GBLM} (показва името на изгледа на блока в callout)

#### |GBLL

Можете да свържете свойства на block label name-value, като запишете следния стринг в полето Callout text и след това замените Block Label частта на стринга с името на етикета на блока, което искате да извлечете:

%{Block Label|GBLL}

#### **Пример**:

%{Inventory Number|GBLL}

%{Notes|GBLL}

|GBLK

Можете да свържете допълнителни name-value block свойства, като изберете "Block Property" от списъка Properties в диалоговата кутия Select Property Text. Това показва следния стринг в полето Property Text в диалоговата кутия:

%{Block Property|GBLK}

Чрез въвеждане на едно и също име, което е определено в полето Name на диалоговата кутия Block Properties, над частта Block Property portion на стринга, можете да извлечете търсената стойност в изнесена информация.

**Пример**: Ако основното име е Cost, след това замените "Block Property" с "Cost," това ще изглежда така: %{Cost|GBLK}.

Множество нива на тест могат да бъдат показани в callouts, като създадете множество записи в диалоговата кутия Callout Properties.

#### **Пример**:

%{Block Name|GBLM} показва блоковото име в callout.

%{Cost|GBLK} %{Unit|GBLK} %{model|GBLK} показва стойности за Cost, единици и модел в callout. Ако стойности са дефинирани в колоната Value на диалоговата кутия Block Properties за всеки от тези атрибути Names.

За повече информация, вижте Display block properties in a callout.

#### **Отразяване на блокови свойства в таблица**

По подразбиране колоните, които се показват при създаване на таблици от блокове, са:

- ITEM NUMBER
- BLOCK NAME
- BLOCK VIEW NAME
- QUANTITY

Ако блоковете съдържат също етикети с имена и стойности, можете да изберете те също да се показват в блоковата таблица. Можете да направите това, като изберете името на всеки етикет от списъка Properties на Columns tab в диалоговата кутия Block Table Properties и след това го добавите, използвайки бутона Add Column.

#### **Пример**:

Името на етикета в колоната кореспондират с името зададено на етикета в диалоговата кутия Block Label Properties.

- LABEL NAME
- CATEGORY
- INVENTORY ID
- NOTES

Използвайки същата техника като за етикетикети на блок, можете да изберете някои от другите наименовани блокове, за да покажете колони в таблицата чрез техните имена от списъка Properties.

### **Показване свойства на блок като изнесена информация (callout)**

Ако са дефинирани свохства в блок, можете да извлечете техните стойности в callout, balloon или друга анотация върху чертежа. Добавяне на свойства към главен блок осигурява връзка в всички блокови събития.

- 1. В Block Library, в Block Selection Pane, определете блоковата информация в главния блок, използвайки един от следните методи:
	- o По време на създаване и разполагане на блок, изберете бутона Block Options от командната лента Block. В Block Options dialog box, запишете атрибутната информация в кутиите Name и Value.
	- За съществуващ блок, изберете командата Properties от менюто за бърз достъп на главния блок. В диалоговата кутия Block Properties dialog box, в раздела Properties, запишете атрибутната информация в кутиите Name и Value.
	- o Когато създавате или променяте етикет на блок, присвоявате свойства на етикет на блок, използвайки диалоговата кутия Block Label Properties dialog box.

Вижте темата, Define and place a block label.

- 2. **Пример**:
	- o Можете да дефинирате свойства, които идентифицират физичния аспект на блока, като типа на компонента, детайл или елемент представящ блока.
	- Можете да дефинирате свойства като цена и брой.
- 3. Поставяне на събитие на главен блок на чертежа.
- 4. Изберете Home tab→Annotation group→Callout a<sup>√</sup>
- 5. В диалоговата кутия Callout Properties, в етикета General tab, щракнете бутона Property Text 図 .

Това отваря диалоговата кутия Select Property Text.

- 6. В диалоговата кутия Select Property Text, направете следното:
- a. В диалоговата кутия, от списъка най—отгоре в дясно, изберете връзката From graphic.
- b. От списъка Properties, изберете Block Property.
- c. Щракнете бутона Select.

Показва се %{Block Property|GBLK} в полето Property Text в диалоговата кутия.

d. Запишете името на блоковата геометрия, която въведохте в полето Name на диалоговата кутия Block Properties, над частта BlockProperty на текстовия стринг.

> **Пример**: Ако главното име е Cost, след това заменете "BlockProperty" с "Cost," така че да изглежда така: %{Cost|GBLK}.

- e. Затворете диалоговата кутия Select Property Text.
	- 7. В диалоговата кутия Callout Properties, уверете се, че панела Preview показва нерешен callout текст, например, <Cost>, и текстовата Callout кутия съдържа код на основен текст, например, %{Cost|GBLK}.
	- 8. Добавете форматиране и допълнително съдържание към текста в callout.
		- Запишете обяснителен текст или символи преди или след кода на главния текст в кутията Callout text box. Този обикновен текст се появява всеки път, когато поставяте callout.

#### **Пример**:

Type Cost=\$ in front of the property text string: Cost=\$%{Cost|GBLK}.

Type Units= in front of the property text string: Units=%{Units|GBLK}.

o Вмъкнете нови линии, като натиснете Enter или използвате кутията Callout text 2, за да дефинирате допълнителен текст.

- o Използвайте опциите в етикета Text and Leader и в етикета Border, за да добавите формат на текста и да покажете рамка около изнесената информация (callout).
- o Добавете format codes to modify property text output.
- 9. Намерете ключова точка на блоковото събитие и след това щракнете, за да поставите callout.

Callout показва всичко от съдържанието на обикноенния текст, който въведохте, както и стойностите за текста.

### **Дефиниране и разполагане на блоков етикет**

Можете да дефинирате етикет на блока и след това да го включите в главен блок или в блоков изглед. Ако включите етикета в главния блок, след това присвоената стойност на етикета е една и съща във всеки блок. Ако включите етикета в множество блокови изгледи, можете да присвоите уникална атрибутна стойност към всяко събитие.

- 1. Изберете Sketching tab→Blocks Group→Block Label: . Диалоговата кутия Block Label Properties dialog box се показва, за да дефинирате поведението и свойства на етикета.
- 2. В полето Name на диалоговата кутия Block Label Properties, запишете име на етикета. Например, ако етикета е за специален ключ или резистор, можете да използвате полето Name, за да посочите неговия part номер.
- 3. В полето Value, запишете стойност за етикета. Например, ако име множество примери на специален ключ или резистор, можете да използвате стойността от полето, за да присвоите следващи номера за всяко събитие.

За да създадете етикет, който съдържа променлив текст, който се обновява автоматично,

първо щракнете бутона Property Text , и след това изберете източника на текста и неговите атрибути. За да научите повече за избора на основен текст, вижте темата, Using Blocks и Using Property Text.

- 4. Описание—Запишете описание или точна стойност на име-стойност за етикета на блока.
- 5. Определяне или изчистване на следните опции по ваш избор:
	- o Show in Block Occurrences—При задаване на тази опция, името на етикета се показва, когато поставите блоков случай. Когато я изчистите, името на етикета не се показва.
	- o Use Same Value in All Occurrences-- При задаване на тази опция, стойността на етикета се използва във всички случаи на блока. Ако редактирате една стойност на случай, вие променяте стойността във всички други съществуващи блока. При изчистване на тази опция, можете да присвоявате уникална стойност към етикета, когато поставяте блоков случай. Тази опция не е зададена по подразбиране.
	- o Ask for Value During Placement-- При задаване на тази опция се появява диалоговата кутия Block Label като напомняне, за да потвърдите стойността по подразбиране или да въведете нова стойност за етикета.
	- o Lock Position within Block-- При задаване на тази опция, мястото на етикета във всички случаи ще бъде едно и също в главния блок или блоков изглед.
- 6. Редактиране опции на текст на етикета по желание. Настройките по подразбиране за стил, тип на шрифта, размер на шрифта, цвят, обосновка на текст и ъгъл се доставят от текущо избран стил от командната лента Block Label command bar.
- 7. Когато щракнете ОК, ще бъдете подканени да щракнете, за да дефинирате начална точка на етикета на блока. Движете курсора на мишката към мястото, където искате да поставите етикета по отношение на блоковата графика. Когато движите мишката, можете да използвате някои от показаните ключови точки, за да може по-лесно да позиционирате етикета, но етикета няма да бъде свързан към ключовата точка, когато го поставите.

Възможно е да зададете координати в кутиите X and Y text, за да разположите на етикета. Натиснете ENTER, за да приложите координатите.

8. Щракнете, за да поставите етикета.

### **Добавяне на етикет към главен блок или блоков изглед**

Можете да дефинирате етикет на блок и след това да го включите в главния блок или блоков изглед. Можете също да копирате и поставяте етикет от един блок към друг.

- 1. От Block Selection Pane, щракнете с десен бутон на главния блок или блоков изглед, за да добавите етикета и след това щракнете Open от менюто за бърз достъп.
- 2. Изберете Sketching tab→Blocks Group→Block Label, за да дефинирате и поставите етикет.

**Съвет**: (Техника за Копиране и Поставяне) Можете да изберете командата Copy на етикета, от менюто за бърз достъп в друг блок на друга страница, и след това изберете Edit→Paste, за да поставите етикета в тази страница. Всички свойства на етикета се копират към текущия блок.

3. Щракнете Return от командната лента.

Етикета на блока е запазен с дефиниция на главен блок и редактиращия блок е затворен. Можете да определите, етикета да бъде включен в главния блок, като погледнете в изображението на блока в Block Preview Pane.

### **Редактиране на блоков етикет**

Можете да редактирате етикет, който е включен в блок, използвайки командата Open от менюто за бърз достъп. Ако изберете командата Open от Block Library, след това главния блок се обновява. Ако изберете командата Open от чертожния лист, след това вашето блоково събите се обновява.

- 1. Щракнете с десен бутон на главния блок, блоковия изглед или блоково събитие, чийто етикет искате да редактирате и щракнете Open.
- 2. Редактирайте етикета, като използвате опции по желание или от Block Label command bar или от Block Label Properties dialog box. Например:
	- o Можете да промените началната точка на етикет, като запишете координати в полетата за x и y на команданта лента или чрез провлачване на етикета към нов място на блока.
	- За да отмените стил, изберете едно от списъка Dimension Style на командната лента.
	- o За да промените свойства на етикет, щракнете бутона Properties на командната лента.
- 3. Когато завършите редакцията, щракнете Return.

Етикета на блока се запазва с блокова дефиниция и редактиращия прозорец се затваря.

### **Редактиране на свойства на блок**

Можете да присвоите или редактирате свойства на блок в Block Library, за съществуващи блокове от избран главен блок, като използвате менюто за бърз достъп или от блоково събитие в чертежа. За да дефиниране на свойства за нови блокове, щракнете бутона Block Options button от командната лента.

Ако има етикет на блок включен в дефиницията на блока, се появяват допълнителни опции за етикета, които могат да се редактират.

1. От чертежа или от Block Library Selection Pane, изберете блока за редакция.

- 2. Щракнете с десен бутон, за да се покаже менюто за бърз достъп.
- 3. Изберете командата Properties.
- 4. Edit Block Graphics Properties--От **Block Properties dialog box**, в площа Properties, добавете или редактирайте главните имена или стойности, които са свързани към представения графичен блок.
- 5. Edit Block Layer—Можете да местите блоковото събитие към друг слой, като изберете слой от падащия списък.
- 6. Поставяне или изчистване на опцията Scale Dimensions and Annotations.
- 7. Edit Block Origin Point--Координатите X, Y на началната точка на блока могат да бъдат променяни, като запишете нови стойности в полетата за X and Y text. Натиснете ENTER, за да приложите промяната.
- 8. Edit Block Label Properties—Ако етикет е включен в блокова дефиниция, се отваря диалоговата кутия Block Properties, за да покаже опциите име-стойност. Можете да потвърдите или редактирате стойността на етикета, както и всяка от настройките на текста. За да научите повече за опциите на блоков етикет, вижте темата Block Label Properties dialog box.

## **Показване на блокове в Library**

За да покажете Блок Library, щракнете бутона Show Blocks **ВВ** на етикета Library на прозореца Library.

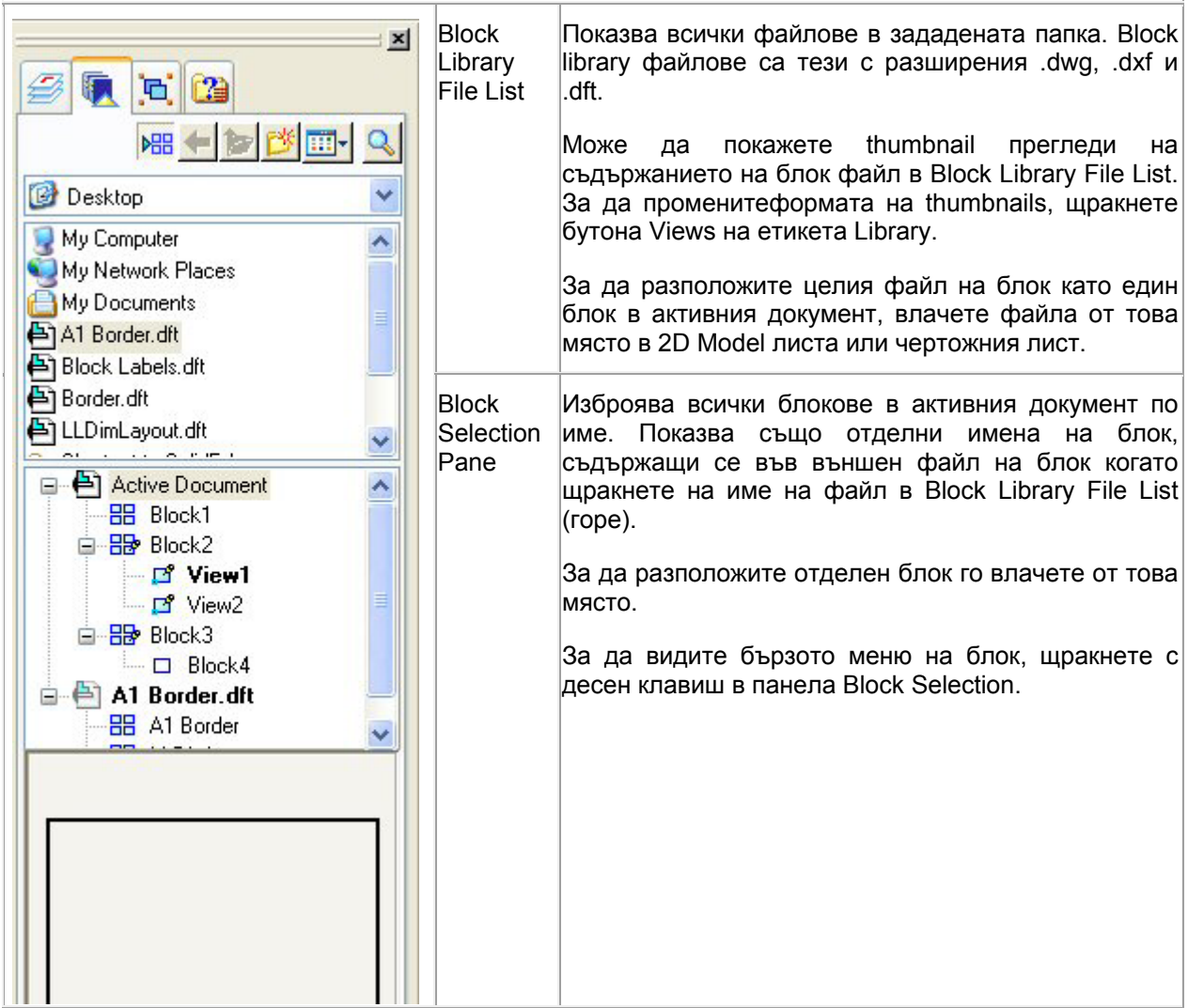

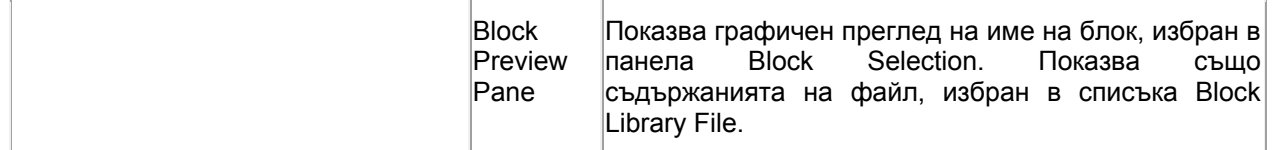

#### **Показване на Block**

Подобно на AutoCAD, случаите на блок се намират на слоеве. Когато разположите блок в документ, случая е разположен на активния слой.

Показването на слой в Solid Edge се контролира от етикета Layers в прозореца Library. Ако слоя на случай е изключен, всички графики на блок са скрити, включително графики на блок на слоеве, които са зададени да се показват.

С вградени блокове, където блок на един слой съдържа графики на блок, намиращи се на друг слой, можете да използвате Show All Layers командата за да се уверите, че блока и неговата геометрия са видими.

За да местите блок към различен слой, изберете графиките на случай на блок, после използвайте бутона на Move Elements команда на етикета Layers.

#### **Идентифициране на типове блок**

Повечето от командите на блок са налични само от бързото меню в панела Library, където имената на блок показват една от тези икони:

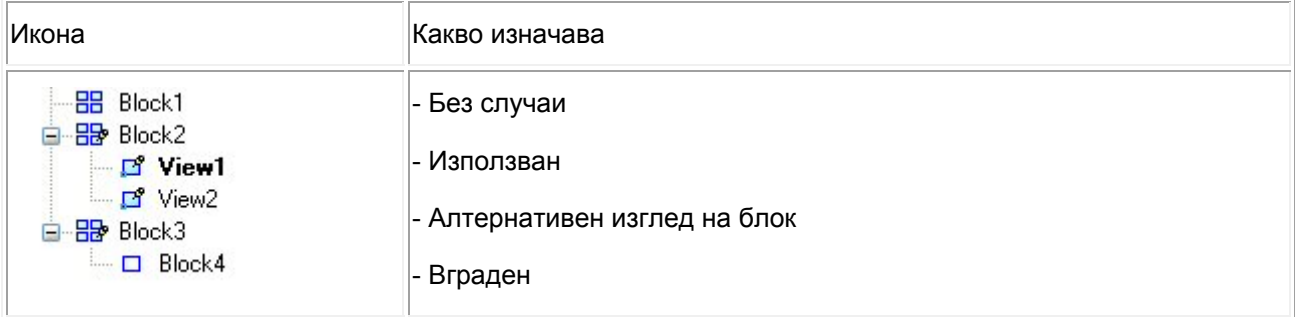

Знакът на индикатора за използване на блок е добавен когато разполагате първия случай на блок в документа и е премахнат когато изтриете последния случай.

В примера долу има множество представяния на Block2 в активния документ. View1 е източника или изгледа по подразбиране на Block2. View2 е друг изглед на Block2.

Block4 съдържа Block3 като вграден блок. Вградени блокове са идентифицирани с глиф, който е неизпълнен правоъгълник.

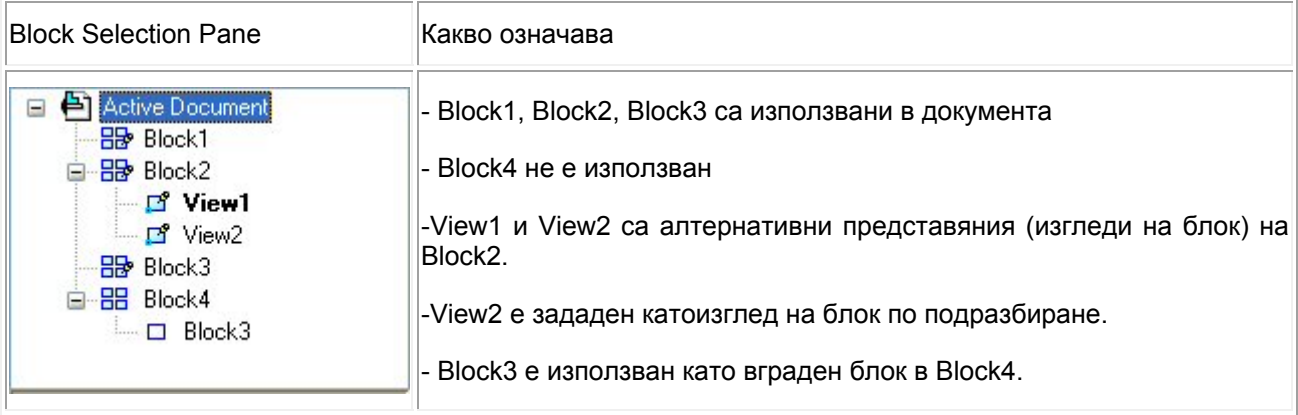

Име на блок, изброено с удебелен шрифт в панела Block Selection показва, че това е представяне по подразбиране на блок с множетсво изгледи. Представянето на блок по подразбиране е единственото показано, ако влачите блок от Library в чертожния лист. Може да промените или зададете блок по подразбиране с Set as Default командата.

#### **Организиране в Block Library**

Блоковете могат да бъдат организирани по начин, който е удобен на вашите конструктивни нужди. Например, всеки блок може да бъде запазен като отделен Block Library файл или група от свързани блокове могат да бъдат запазени и организирани в един файл. Battery.dft може да съдържа една батерия или различни типове батерии. Като цяло обаче, дефинирането на много блокове във всеки Block Library файл дава резултат в по-ефективно използване на мястото за съхранение отколкото дефинирането на един блок за файл.

Един Block Library файл може да съдържа всички различни блокове, които са използвани в отделен тип диаграма на схематика или поток. Този пример показва как всички електрически компоненти, необходими в схематика за мотоциклет могат да се запазят в един файл, cycle\_блокs.dft.

Файлове от тип .dft, .dxf и .dwg могат да бъдат достъпвани и отваряни, както е илюстрирано тук.

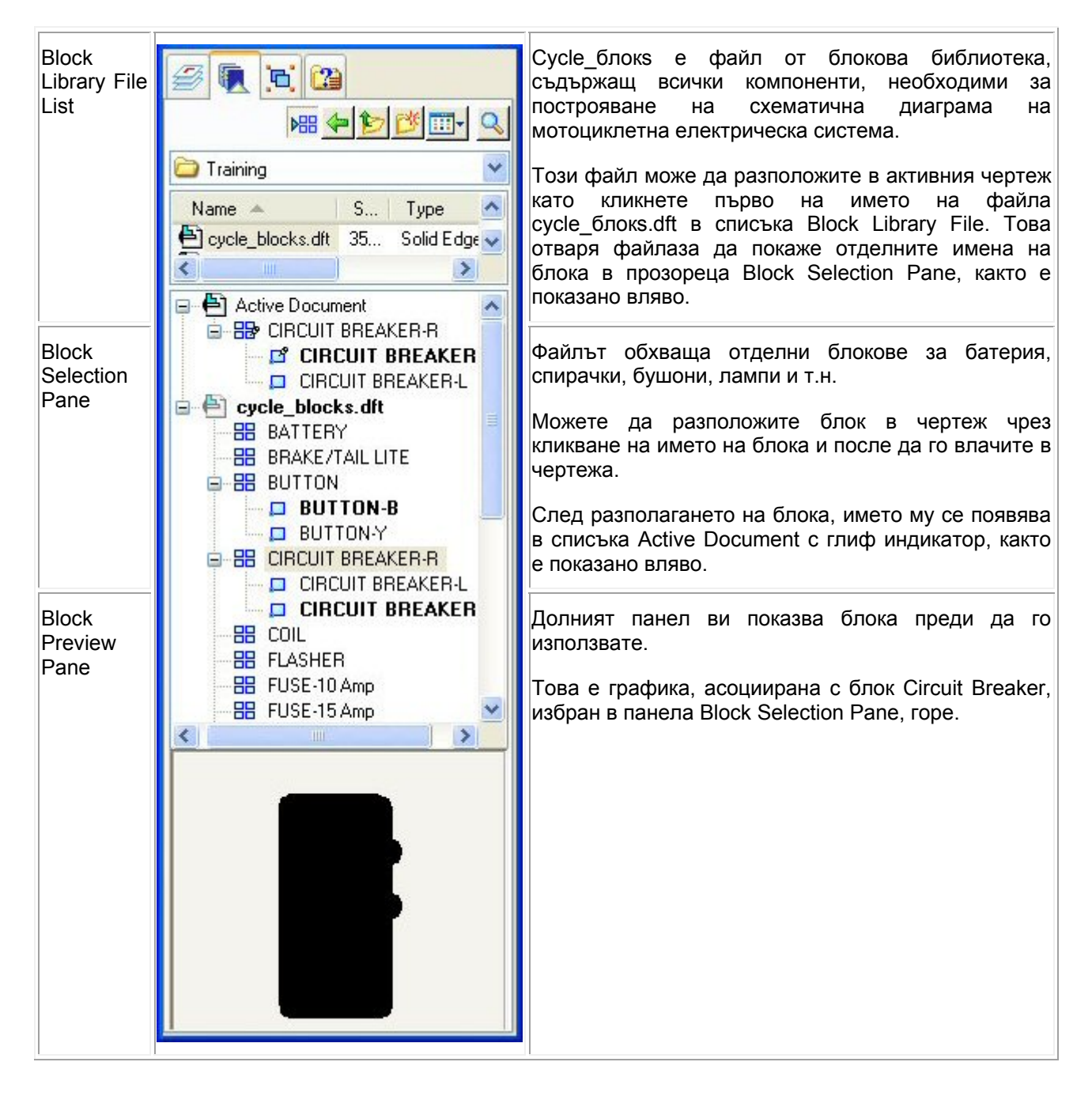

## **Редактиране на блокове**

Налични са два метода за редактиране на блок:

Open—Отваряте блок за редактиране, подобно на командата Draw In View.

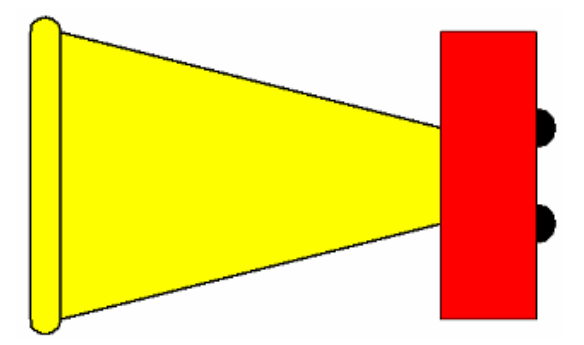

Edit—Редактирате блок в контекста на заобикалящата го геометрия.

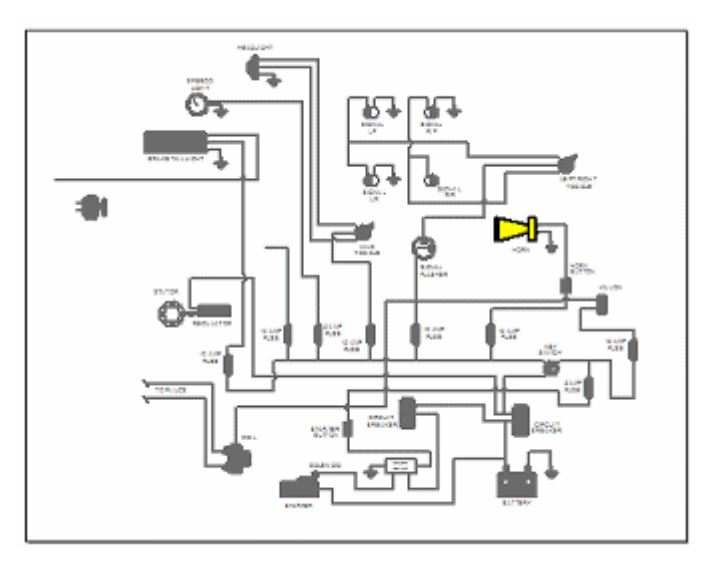

Можете да изберете режим на редакция, като изберете или командата Open или Edit от менюто за бърз достъп на блока. Можете също да определите по подразбиране поведение на редактиране, което да се прилага когато щракнете два пъти върху блок. Тази опция е налична от General tab в диалоговата кутия Solid Edge Options.

#### **Реадктиране на блокове с използване на Open команда**

Можете да редактирате оригиналния блок от прозореца Library чрез десен клик на блока и избор на Open командата от бързото й меню. Всички елементи, които обхващат оригиналния блок са показани в нов прозорец за редактиране. Надписи, включени в блока са показани като използват по-скоро името на надписа, а не стойността му.

Вие можете да редактирате, добавяте и изтривате графики на оригиналния блок, може да добавяте и редактирате двойки надписи, да добавяте анотации, препращащи property text на блок и да добавяте размери.

Елементите на блока може да местите, завъртате, скалирате, огледално копирате и разтягате.

Когато напуснете сесията на редактиране с кликване на бутона Return на командната лента, промените са приложени към оригиналния блок. Ако това са случаи на оригиналния блок в активния документ, те също се обновяват.

#### **Редактиране на множество блокове**

За редактиране на цвят, стил и ширина на линия, скала на блока, можете да изберете множество блокове. Ако избраните блокове имат същия цвят, тип и ширина на линия, или скала на блок, стойностите за тези свойства са показани. Ако те са различни, цветът на линията се показва непопълнен, типа на линията – без селектиране, ширината и скалата на блока нямат стойност.

#### **Преименоване на блокове и изгледи**

Блокове и изгледи, създадени от блокове могат да бъдат преименовани само от бързото меню в Library. Имената на Блок и изглед трябва да бъдат уникални в активния документ.

Изберете името на блока, изберете Rename командата от бързото меню, после запишете новото име на блока над съществуващото име, натиснете клавиша Enter.

#### **Изтриване на блокове**

Блокове могат да се изтрият само от бързото меню в Library. Когато изтриете блок в панела Блок Selection, всички случаи на блока в активния документ, включително всички изгледи на блока, са изтрити с него.

Можете да изрежете и залепите блокове и да копирате и залепвате блокове между документи като използвате тези команди от бързото меню на избрания блок. Когато залепвате в нов документ се създава случай на оригинален блок.

#### **Заместване на блокове**

Блок и всички негови случаи могат да бъдат заместени глобално с една команда или да изберете да заместите само един случай на блока. Заместването променя графиката на блока и атрибутите му. Replace командата е налична винаги само от бързото меню на блока. Когато замествате от Блок Selection Pane в Library, всички случаи на избрания блок в активния документ са заместени. Когато замествате избран блок в чертежа, можете да изберете дали да заместите един или всички случаи на блока.

#### **Отблокиране на блокове**

Unblock командата десйтва върху графиките в 2D Model листа или активния чертожен лист, раздробявайки случая на избрания блок на неговите отделни компоненти или елементи. Ако избрания блок е вграден, отблкира се само блок от горно ниво.

Ако изберете съществуваща графика на блок като основа за нов оригинален блок или друг изглед на съществуващ блок и случая на блок е неизбираем, използвайте Unblock командата в чертежа преди да изберете Block или Add Block View командите.

Ако влачите файл в чертежа и съдържанието на файла се транслира като един блок, може да отделите съдържанието в отделни елементи с Unblock команда, което ги прави избираеми при създаване на нов блок или добавяне на изглед на блок.

### **Редактиране на блоков график**

Когато отворите главен блок, изглед на блок или случай на блок, за да бъде редактиран, графиката се показва в насложен прозорец на активната страница, подобно на Draw In View.

- 1. В чертожния лист или в Block Library Selection Pane, щракнете с десен бутон върху блока, за да го редактирате и след това щракнете Open от менюто за бърз достъп. Можете също да щракнете два пъти на блока, за да се отвори за редакция.
	- o Ако отворите блоков случай на чертожния лист, някои редакции, които правите към този случай ще се приложат към главния блок в Block Library, както и върху други случаи.
	- o Ако отворите блоков случай на блок с множество изгледи, редакциите ще обновят изгледа на главния блок.
- 2. For Nested Blocks—За редакция на блок вложен в текущо отворен блок, щракнете два пъти на блоковата графика, за да отворите следващото ниво на графики в друг прозорец. Можете да продължите така, докато стигнете до вложения блок, който искате да модифицирате.
- 3. Ако е необходимо можете да добавяте или редактирате графики в блок. Например, можете да:
	- o Използвате чертожни инстументи, за добавяне на линии, окръжности, дъги или други 2D елементи към блока.
- o Избор на дръжките на отделните графични елементи, за да ги преоразмерите, за да ги изтриете или да промените техния цвят, тип на линията или дебелина, използвайки опциите на командната лента.
- o Копиране/Поставяне на графики от друг лист в редактиращ прозорец. Можете да превключите към други прозорци в активния документ. Неподдържани обекти не се копират в блока.
- o Влачене на друг блок в текущ блок, който редактирате. Drag another block onto the current block you are editing. Отблокирайте го, за да го направите индивидуално избираем елемент.
- o Групиране и разблокиране на елементи в блок. Използвайте това, за да създадете нов блок в текущия блок.
- o Добавяне на атрибутно описание, наречено block label, към блока.
- 4. Щракнете Return, за да запазите редакциите и да обновите описанието на главния блок и всички случаи в активния документ. Ако имате отворен вложен блок за редактиране, щракайте Return докато най-високото ниво на блока се затвори и бутона Return не се появява повече.

### **Редактиране на блок в контекста**

Когато използвате командата Edit, за да редактирате блоков случай или изглед на блок, всички заообикалящи 2D обекти на лист са видими и избираеми, и те могат да бъдат добавяни към длоковите графики. Използват се същата скала и завъртане, за да покажете цялата геометрия на листа. Допълнителни команди за редакция са налични, когато редактирате блок в контекст.

Не можете да редактирате вложени блокове в контекст.

1. На чертожния лист, щракнете на блока с десен бутон и след това изберете Edit от менюто за бърз достъп.

Избрания блок е отворен за редакция. Обектите, които не са в дефиницията на блока са видими, но се показват в неактивен цвят.

#### **Пример**:

В тази диаграма, жълтия блок е избран за редакция. Заобикалящите обекти са налични за избиране, но те се появяват в неактивен цвят.

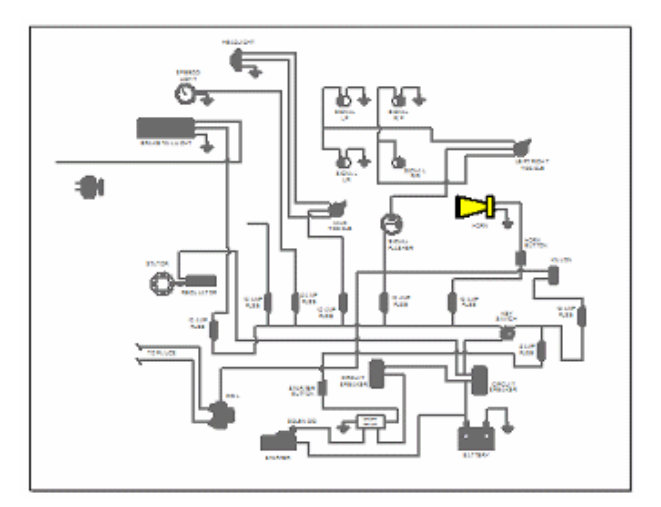

- 2. Ако е необходимо направете едно или някои от следните неща, за да добавите или редактирате графики в блока.
	- o Добавяне на елементи към блока:
- a. Изберете Sketching tab (или Home tab)→Blocks group→Add to Block .
- b. Изберете 2D обекти от заобикалящите елементи на страницата. Можете да използвате Shift+click, за да добавите или премахнете отделни елементи от избрания набор.
- c. Щракнете Accept от командната лента, за да обновите блоковата дефиниция или щракнете Deselect, за да отмените направеното и да започнете отначало.

**Забележка**: Само отговарящите на изискванията елементи са избираеми. Например, може да изберете и добавите потребителски дефинирана таблица към блока, но спецификации и обекти, които се доставят от модела не отговарят на изискванията, за селектиране.

- o Премахване на елементи от блока
	- a. Изберете Sketching tab (или Home tab)→Blocks group→Remove from Block , и след това щракнете един или няколко елемента, за да ги премахнете от блоковата дефиниция.
- o Позициониране на блок по отношение на друга геометрия

За да позиционирате блок по отношение на друга геометрия на страницата, поставете управляващи размери.

- a. Изберете Home tab→Dimension group→Dimension Between.
- b. Щракнете блока, който искате да измерите.
- c. Щракнете друг обект на страницата, който искате да измерите.
- d. Щракнете бутона Lock от командната лента за стойността на размера.
- 3. Запазване на редактиран блок

Изберете Home tab→Close group→Close Block.

Направените от Вас редакции са запазени и дефиницията и всички случаи на главния блок са обновени в активния документ.

**Забележка**: Можете да откажете направените промени, като изберете Close and Discard от менюто Close Block.

### **Добавяне на изглед към блок**

Командата Add Block View е налична от Block Library tab, Block Selection Pane.

Тази процедура обяснява как да създадете блоков изглед на съществуващ блок. Например, можете да използвате тази техника, за да покажете променен прекъсвач (ключ) от неговота позиция в отворено състояние до позиция затворен.

1. (Отворете Block Library) Щракнете Library tab и след това Show Blocks.

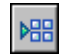

2. Влачете главния блок, за който искате да създадете нов изглед в страницата, за да генерирате блоково събитие.

Например, провлачете прекъсвач, главен блок в страницата.

3. От менюто за бърз достъп на блоковото събитие, щракнете Unblock, за да провлачите блоковото събитие към неговия базов елемент.

4. (Редактиране на графики) Използвайте някои от наличните чертожни инструмента, за да редактирате блокови графики и да добавите callouts, други анотации и размери ако е необходимо.

Например, редактирайте графика на прекъсвач, така че да се появява в затворена позиция.

- 5. (Етикет на блок) Изберете Home tab→Blocks group→Block Label, за да добавите свойствата име-стойност, и да индентифицирате блока като затворен прекъсвач.
- 6. (Добавяне на блоков изглед) В Block Selection pane, щракнете с десен бутон на най-горното ниво на главния блок, за да добавите блоковия изглед.

Например, щракнете с десен бутон на главния блок прекъсвач, който поставихте и редактирахте. Щракнете Add Block View от менюто за бърз достъп.

7. (Избор на Block View Geometry) На страницата, изберете редактираната геометрия, като заградите с влачене блоковата графика, етикета и някои други, подходящи 2D елементи. За да откажете елемент от групата, натиснете Shift, когато щракнете. Щракнете Accept (зелена отметка), за да покажете, че избора е направен.

Например, изберете графика на модифициран прекъсвач, за който дефинирахте затворено състояние в блоковия изглед.

- 8. (Определяне на Block View Origin) В документа, щракнете някъде в геометрията или в празното пространство, за да определите начална точка.
- 9. (Определяне на Block View Name) Името по подразбиране се показва на командната лента Block command bar. Запишете текст в кутията Name ако искате да присвоите различно име към изгледа на блока, или оставете името по подразбиране.
- 10. Щракнете Accept (зелена отметка) отново, за да добавите дефиницията на блоков изглед, или щракнете Deselect (червен x), за да отмените направеното и да стартирате отначало.
- 11. Щракнете инструмента Select или натиснете Esc, за да излезете от режима на блоков изглед.

### **Скалиране и редактиране изглед на блок**

Задаване скала на нови блокове

- 1. Изберете командата Place Block command, или провлачете файла, съдържащ блок в чертожния лист.
- 2. Вкутията Block Scale на командната лента, запишете нова стойност и след това натиснете Enter или Tab, за да обновите графиката.
- 3. На страницата щракнете някъде, за да поставите блока.
- 4. Щракнете с десен бутон, за да завършите командата.

**Съвет**:

- o Докато провлачвате файл, ако промените стойността на скалата в полето Block Scale и натиснете Enter или Tab, можете да промените размера на червената рамка, която представя геометрията, така че да бъде напълно видима на чертожната страница. Преди да щракнете на страницата, можете да позиционирате точно както желаете.
- o Ако не знаете каква скала да използвате, щракнете за да поставите геометрията, използвайки скалата по подразбиране и след това щракнете бутона Fit, намиращ се в долната част на графичния прозорец. Това ще направи всичко да бъде видимо на страницата.

Промяна скалата на блоков случай

1. Щракнете съществуващ блок на страницата на 2D Model или на работния лист.

Командната лента Select Tool се показва.

- 2. В кутията Block Scale на командната лента, направете едно от следните неща:
	- o Запишете стойност за нова скала и след това натиснете Enter или Tab, за да обновите блоковата графика. Стойността на скалата може да бъде някакво положително число.
	- o Изберете предходно използвана стойност за скала от списъка.

### **Разблокиране на блок**

Командата Unblock е все още активна, когато изберете блок, който можете да поставите в документа.

- 1. Щракнете с десен бутон на блока, който искате да разблокирате.
- 2. От менюто за бърз достъп, щракнете Unblock.

След обновяване на обекта, можете да изберете отделни елементи или можете да използвате рамка, за да изберете всички елементи в обекта.

**Съвет**: Ако влачите файлове .dft, .dxf or .dwg вактивния докимент и графиката се приема като един блок, можете да отделите съдържанието в индивидуални блокове, използвайки командата Unblock. Това прави графикиките избираеми. След това можете да изберете обекти или елементи чрез рамката за селектиране и да ги провлачите в Block Library File List, за да създадете блоков файл или можете да създадете главни блокове, или алтернативни блокови изгледи от графиките, използвайки командата Block и Add Block View.

#### **Използване на конектори**

#### **За конектори**

Конекторите са тип анотация, която може да бъде добавена към блокове и други 2D елементи за създаване на диаграми и други чертежи. Ефективен начин за използването им е да се създават и подреждат блоковете или други 2D обекти първо на чертежа, после да се добавят конектори с Connector команда.

Можете да променяте вида, мястото и ориентацията на съществуващи конектори чрез избиране на конектор в чертежа и промени на командната лента Connector и диалоговата кутия Connector Properties.

#### **Форми на конектори**

Има четири типа форми на конектори Line, Corner, Jump и Step. Конекторите Line и corner се състоят от начален и краен манипулатор. Конекторите Jump и step съдържат и манипулатор за средна точка, която дефинира центъра на стъпката или дъга.

Средната точка на дъгата на jump може да бъде свързана към друга линия като жица или към друг сегмент на конектора, така че да се мести в свързания елемент. Средната точка на step може само да бъде привързна към друг обект, не свързана към него.

## **Добавяне на конектори**

Connector команда стартира динамичен режим на разполагане на конектор, в който серия от конектори може да бъде добавена към чертежа докато щракнете с десния бутон на мишката, Select инструмента или натиснете клавиша Esc да напуснете.

За да се създаде конектор са необходими две точки. Тези две точки могат да бъдат на блок, друг 2D графичен обект, на ключова точка, oна мрежа, в свободно пространство и даже точка на друг конектор. Подходящите точки на конектор включват средна точка или начален/краен връх.

По подобен начин, конекторите могат да бъдат свързани към текст, размери, линии на водач и други анотации. Когато прикрепите jump конектор към друг елемент, jump и свързания елемент подсветват за да покажат, че са свързани. Когато анотацията се мести, конекторът се мести с нея.

Средните точки на конектора могат да бъдат привързани към мрежа при разполагане и редактиране.

#### **Манипулиране на конектори**

Веднъж разположени, конекторите се управляват от обектите, към които са прикрепени. Ако се мести свързан блок, елемент или обект, крайната точка на конектора се мести с него, разтегляйки линейнич сегмент на конектора колкото е необходимо за да се поддържа свързаността. Само за конектори line и jump, ако другия край на конектора е свободен, тогава целия конектор се мести с обекта.

Вие лесно можете да подравните конектори като използвате мрежа и опциите Snap To Grid на диалоговата кутия Grid Options. Може да привържете към точка или линия.

Когато променяте съществуващ конектор, може да изберете манипулатор или средната точка на конектор jump и да го влачите, и тя ще се привърже към позиция. Когато изключите мрежата, вие изключвате функцията snap-to-grid.

#### **Цвят за подсветване**

Когато изберете конектор за редактиране, неговите манипулатор като свързани елемент подсветват. Полезно е да знаете цветната схема на подсветване по подразбиране, като това определя как ще се държат конекторите и свързаните елементи когато опитате да ги промените или местите.

- Цветът на избрания конектор по подразбиране е пурпурен.
- Цветът на подсветване на манипулатора по подразбиране за началната точка на конектора е червен.
- Цветът на подсветване на манипулатора по подразбиране за крайната точка на конектора е черен.

**Забележка**: Цветната схема, описана по-горе е по подразбиране. Може да изберете различна цветна схема, която може да имплементирате през шаблони или потребителски стил Connector.

#### **Промяна на форма и ориентацията на конектор**

Промяната на съществуващ конектор е лесна за изпълнение.

Формата на избран конектор може да промените чрез натискане на S от клавиатурата или клик върху различен тип конектор в списъка Shape на командната лента. Например, може да промените формата на конектор от line на jump, където две жици се пресичат в диаграма.

Ориентацията на jump, corner или step конектор може да промените като натиснете F от клавиатурата или клик на бутона Flip от командната лента.

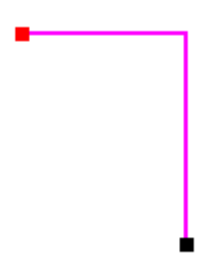

Радиусът на jump конектор може да регулирате като запишете нова стойност в полето Jump Radius на командната лента и натиснете Enter за да обновите конектора. Позицията на jump може да регулирате също чрез избиране на средата на манипулатора и местенето й по сегмента на конектора.

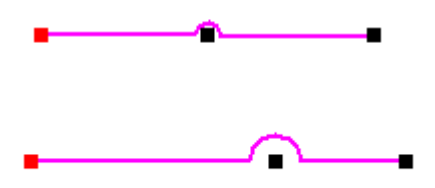

Позволен е само един jump за конектор. Затова, може да създадете низ от конектори с един jump всеки, което се държи като един конектор с множество jumps. Задайте стрелки за начало/край на конекторите в средата на опцията "Blank". Направете същото за крайната стрелка на първия конектор и началната стрелка на крайния конектор. Например :

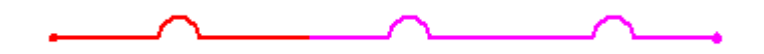

Вие може да създадете U-образния конектор чрез разполагане на step-тип конектор, после избирайки средната точка на конектора я влачете.

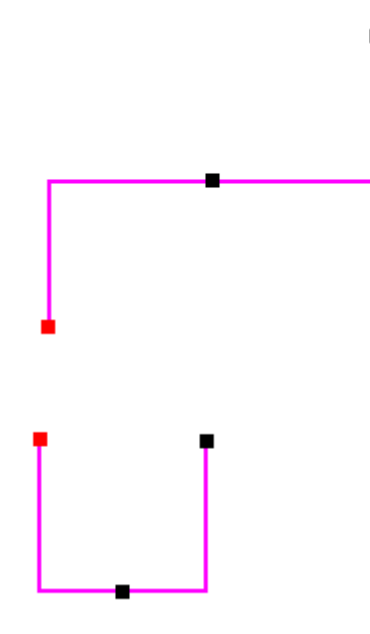

### **Cut/copy/paste на конектор**

Избран конектор може да бъде изрязан, копиран и залепван с използване на онези команди на бързото меню. Натиснете клавиша Ctrl докато вие влачите конектора към двата конектора copy и move.

**Завъртане/огледално копиране/скалиране/местене на конектор**

Connector анотациите могат да бъдат завъртани, огледално копирани, скалирани и местени използвайки тези команди. Ако използвате тези команди на свързан обект, сгемента на конектора ще се промени с него. Ако изберете самия сегмент на конектора, ще се промени само конектора.

За да местите отделен конектор, по-ефективно е да местите свързания обект. Вие не може да ограждате конектори за да ги местите.

#### **Развързване на конектор**

За да развържете конектор от обект, изберете и влачете манипулатора на конектора от обекта.

#### **Стил и свойства на конектора**

Стил на конектора може да бъде прилаган глобално към всички конектори с използване на dimension style mapping, или избор на потребителски конектори, добавени към чертежа врез избиране на локален стил и регулиране на едно или повече свойства на конектора.

Свойствата на конектора, които могат да бъдат зададени включват тези за цвят на линеен сегмент, ширина и тип както и независими стилове за начална и крайна стрелки.

#### **Избиране и прилагане на глобален стил на конектор**

За да приложите глобален стил, отидете на етикет Dimension Style на диалоговата кутия Options, задайте опцията Dimension Style Mapping и изберете стил за елемент на анотация Connector.

Конекторите споделят стил на линия с размери. Може да зададете текущите глобални настройки по подразбиране за стил на линия на конектор на диалоговата кутия Dimension Style (изберете Format→Style, изберете "Dimension" от списъка Style Type, кликнете бутона New Modify). Тук може да направите тези промени на стила:

- Default Line Color—изберете етикет General да промените стила на цвета по подразбиране на Connector, който е черен за всички нови конектори, добавени към чертежа.
- Default Line Type and Width— изберете етикет Annotation да промените зададените по подразбиране Connector Line Type и Connector Line Width.

**Забележка** : Опциите на стрелка на Connector са зададени на Connector командна лента. Те могат да бъдат променени интерактивно когато разполагате нови конектори.

За да зададете цветовете на манипулатора за редактиране на конектор, поддържайте тези глобални настройки на етикета Color на диалоговата кутия Options:

- Highlight: задава цвета на манипулатора за редактиране за началния сегмент на конектора. Задава също цвета на подсветване, който е червен, за елементи, свързани към конектора.
- Selected: задава цвета на линеен сегмент на конектор за избрания конектор, по подразбиране пурпурен.
- Handle: задава цвета на манипулатора за редактиране за крайния сегмент на конектора, както и за манипулатори за среда, по подразбиране е черен.

#### **Добавяне на анотации на конектор**

1. Изберете етикет Home→Annotation група→Connector.

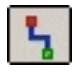

- 2. (Определяне начална точка на конектора) Щракнете на първия обект, който искате да свържете. Тази точка може да бъде на 2D графичен елемент, на блок или група, на мрежа, на друга анотация или конектор или в свободното пространство.
- 3. (Избиране тип на формата) От списъка Shape, изберете тип на формата на конектора, който искате да добавите. Алтернативно, натиснете S от клавиатурата за да разгледате другите форми.
- 4. (Избиране на начална/крайна стрелки на конектора) От списъка Start изберете тип стрелка за началната на конектора. От списъка End изберете тип стрелка за крайната на конектора.
- 5. (Регулиране на сегмента на конектора) Преди да определите втората точка на конектора, може да регулирате ориентацията към линейния сегмент като щракнете на сегмента за редактиране след разполагането му.
	- За да обърнете ръчно конектор, щракнете бутона Flip на командната лента или натиснете F от клавиатурата. Може да обърнете конектори jump, step или corner.
	- o За да регулирате разнера на дъгата на jump arc, запишете нова стойност в текстовата кутия Jump Radius на командната лента и натиснете Enter.
- 6. (Определяне на крайна точка на конектор) Щракнете точка на втория обект, към който искате да се свържете.
- 7. За да напуснете процеса на разполагане на конектор, щракнете Select или Esc.

### **Реадктиране на конектор**

Формата, поведението и други свойства на конектор за анотации на съществуващи конектори може да променяте като използвате свойствата на Connector командната лента. Свойства на линия и стрелки за редактиране на конектор може да променяте от опциите на диалоговата кутия Connector Properties.

1. На чертежа, щракнете конектора за редактиране.

Показва се Connector командната лента и подсветва манипулаторите на сегмента на конектора както и свързани с тях елементи.

- 2. Направете едно от следните действия:
	- o Променете формата, оринетацията и други свойства на connector чрез опциите в Connector командната лента. Направените промени се обновяват динамично.
	- o Изберете Properties от бързото меню на конектора за да покажете диалоговата кутия Connector Properties.